**Curso online** «Faça Você Mesmo Tecnologias de **Apoio»** 

# Música Interativa

Equipa CRTIC de Viana do Castelo

Ficha de construção do produto - 2018

## **Objetivo**

A construção da caixa de música interativa teve por base levar os alunos de uma Unidade de Apoio Especializado para a Multideficiência a desenvolver uma atividade de causa e efeito, obtendo diferentes sonoridades de acordo com a amplitude dos movimentos realizados sobre a caixa.

#### **Materiais e ferramentas**

Os materiais e ferramentas necessários à construção foram:

1 Placa Arduíno Uno;1 Sensor ultrasonic HC-SR04; 4 Jumpers; 1 cabo USB para Arduíno; broca escalonada/madeira; Pistola de cola a quente; 1 caixa de madeira; 1 Computador portátil (com os 2 programas instalados: Arduíno Uno e mBlock3)

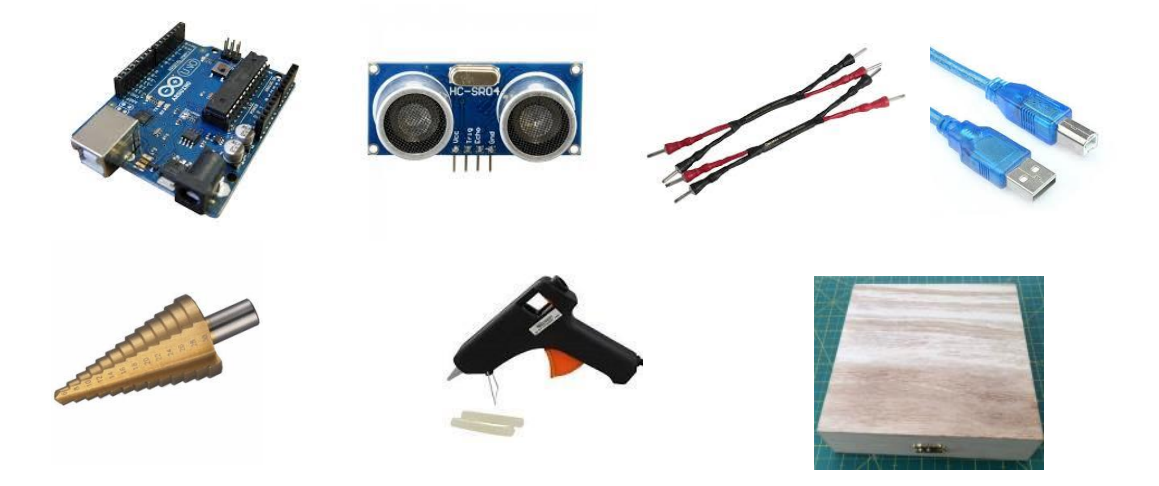

Fig. -1 Materiais e ferramentas utilizados na construção do dispositivo produtor de som.

## **Etapa 1**

Com auxílio de um lápis, determinamos no interior da caixa, o local exato onde iriam ser colocados os diversos elementos que compõem o dispositivo produtor de som. Utilizamos a broca escalonada/madeira para fazer orifícios nas áreas ocupadas pelos sensores, à sua exata medida.

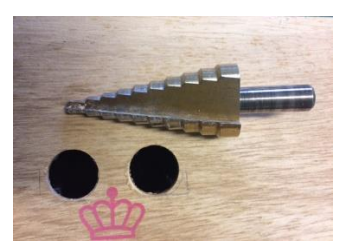

Fig.-2 Broca escalonada e orifícios abertos.

## **Etapa 2**

Nesta fase procedemos à fixação, dentro da caixa, dos componentes eletrónicos do nosso projeto.

Utilizamos a pistola de cola a quente.

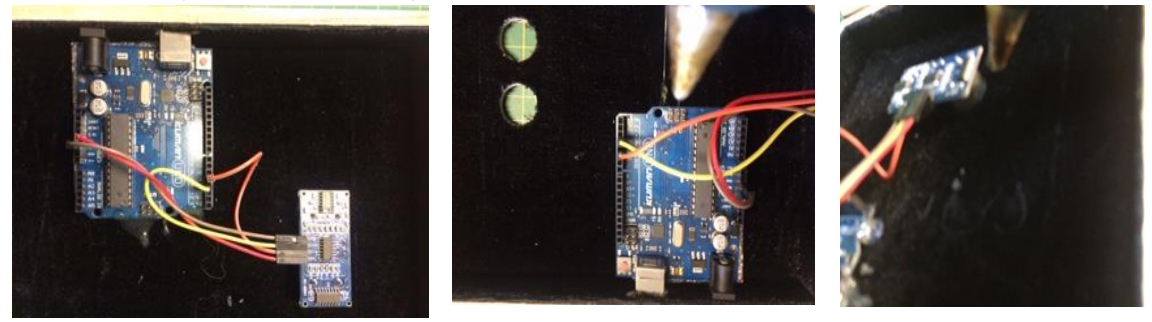

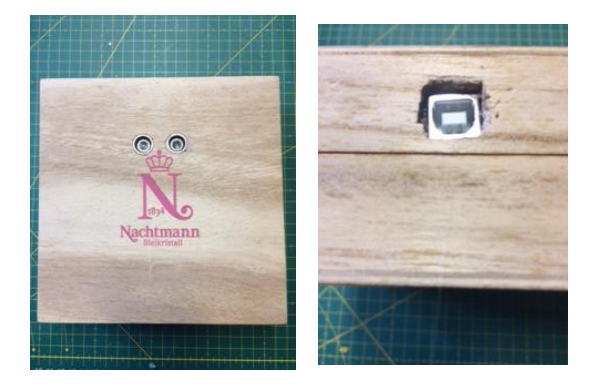

Fig. - 3 Fixação dos componentes e resultado final.

#### **Etapa 3**

Nesta fase conectamos os fios/jumpers no Arduíno e no Sensor Ultrasonic HC-SR04 conforme o esquema de montagem abaixo descrito:

power - Porta 5V - Saída Vcc

digital - Porta 3 - Saída Trig

analog - Porta A5 - Saída Echo

power - Porta GND - Saída Gnd

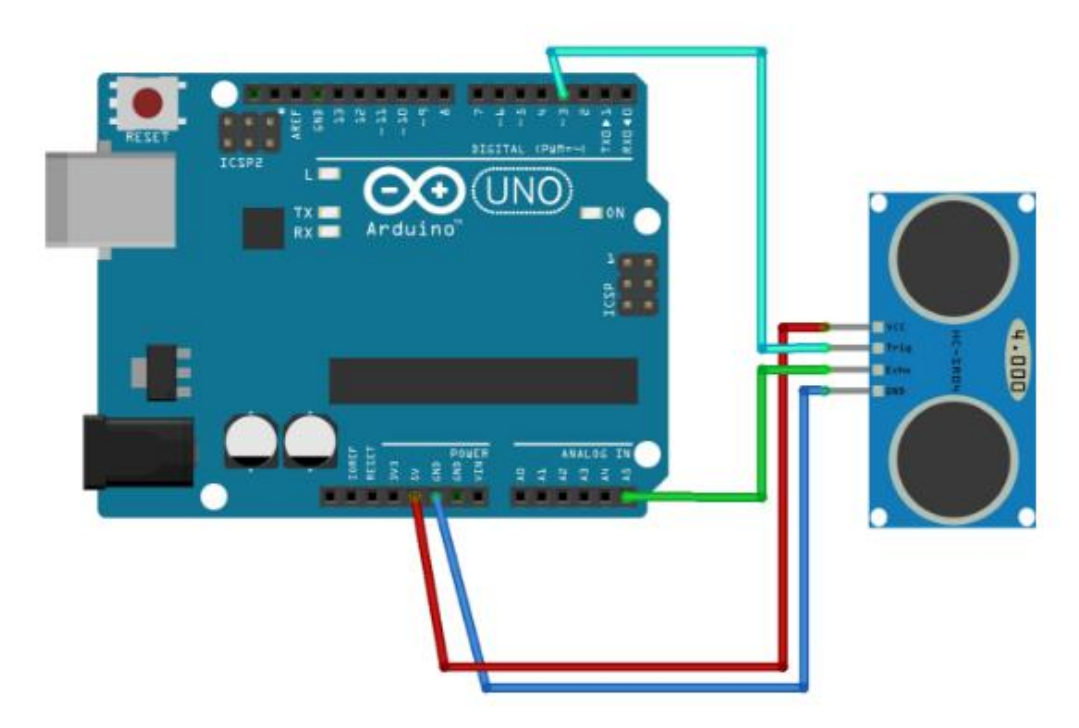

Fig.- 4 Esquema de conexão da placa Arduíno ao sensor HC-SR04.

Após concluído o procedimento anterior, conectamos a placa Arduíno ao computador, através da porta usb.

#### **Etapa 4**

Procedimentos para conectar, com êxito o Arduíno (pressupondo que o software do Arduíno já está devidamente instalado) com o mBlock3:

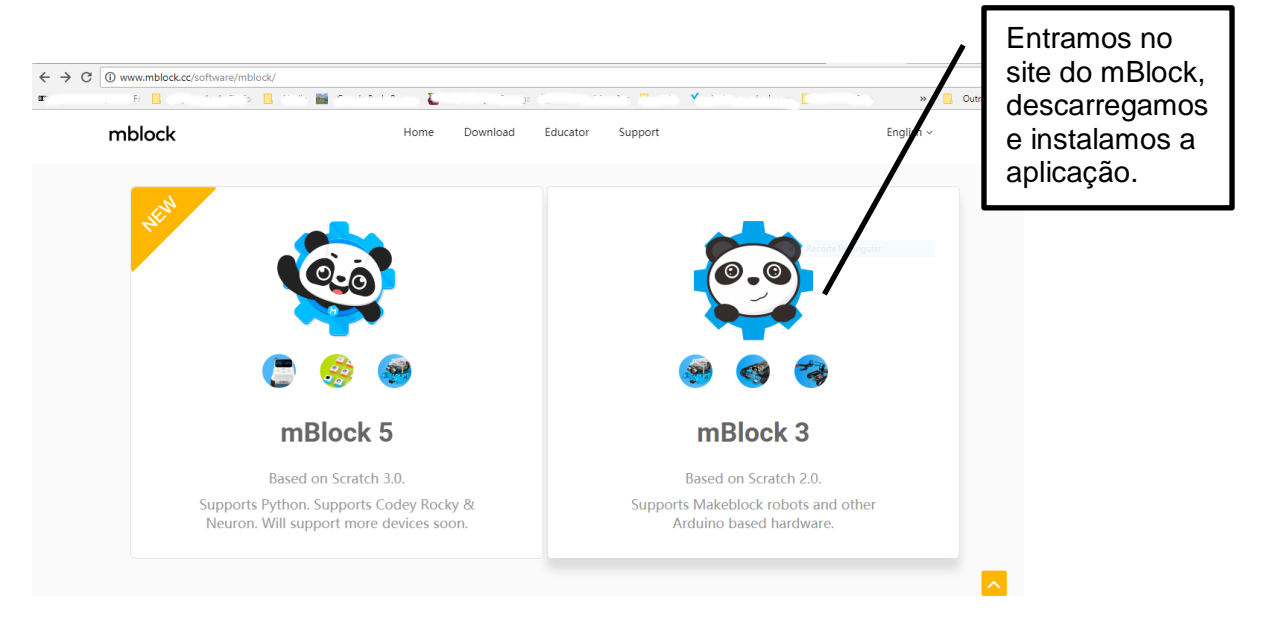

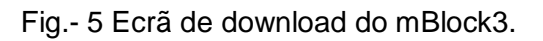

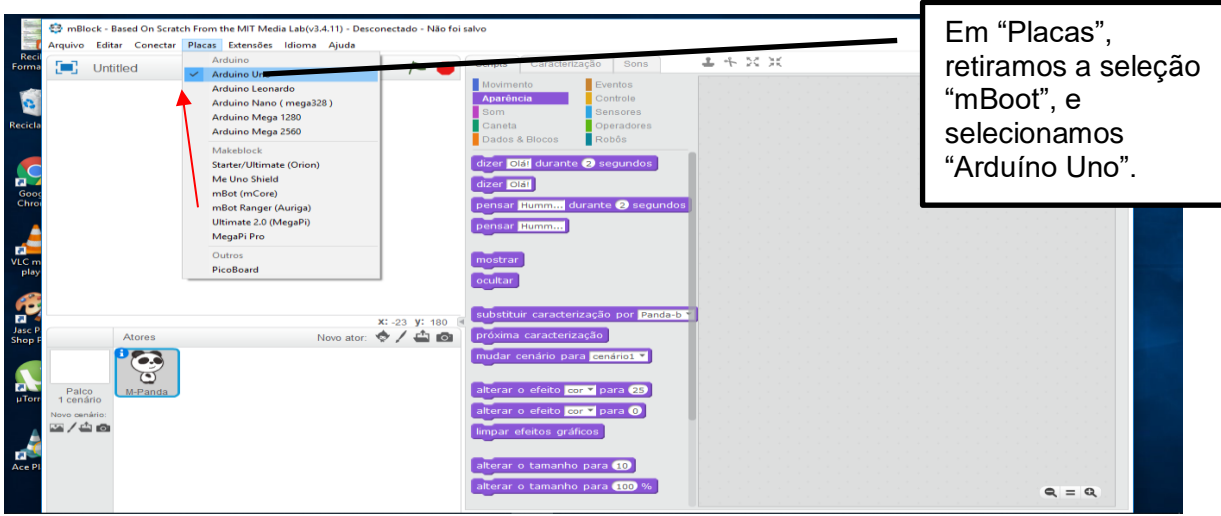

Fig.- 6 Ecrã de configuração do mBlock3.

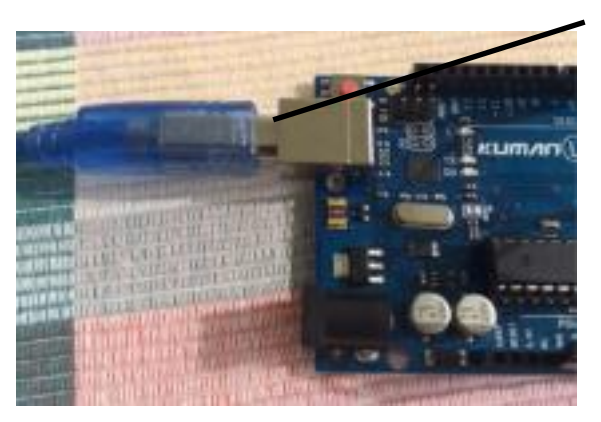

Fig.- 7 Conexão do Arduíno ao computador.

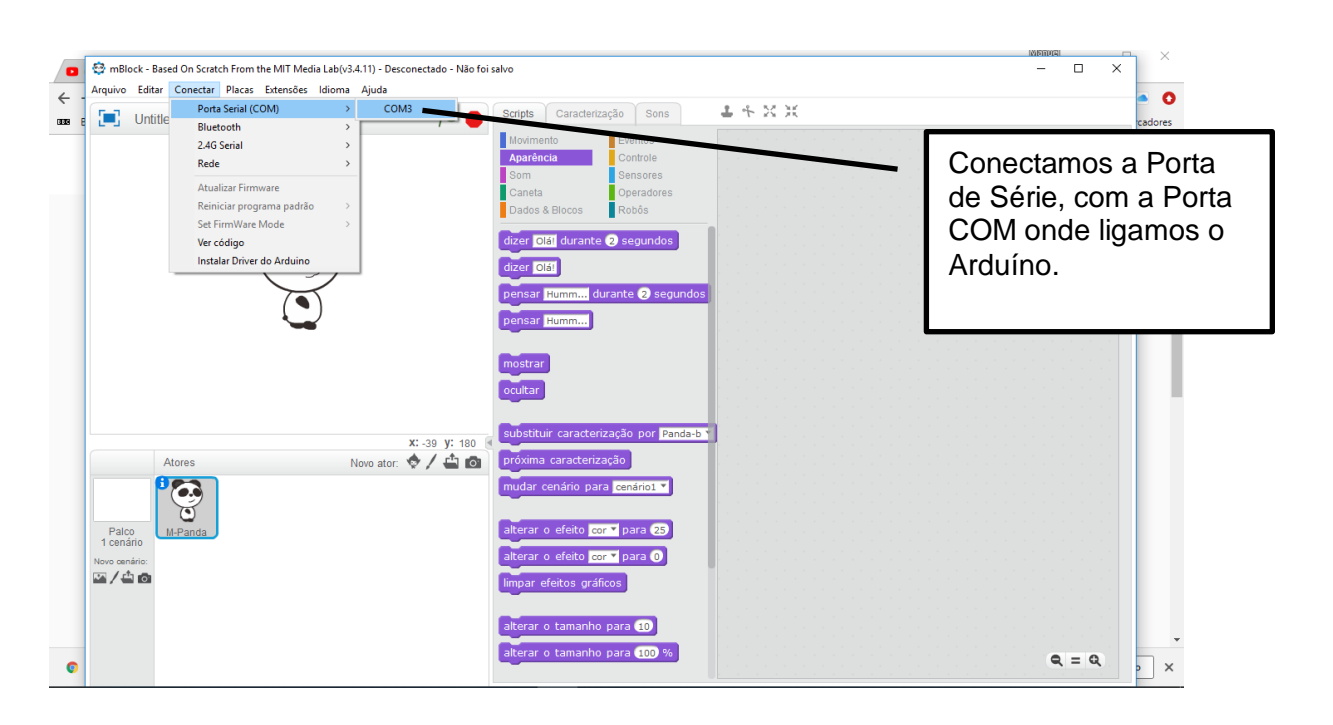

Fig.- 8 Ecrã de configuração do mBlock3

Conectamos o Arduíno com o cabo USB, ao computador..

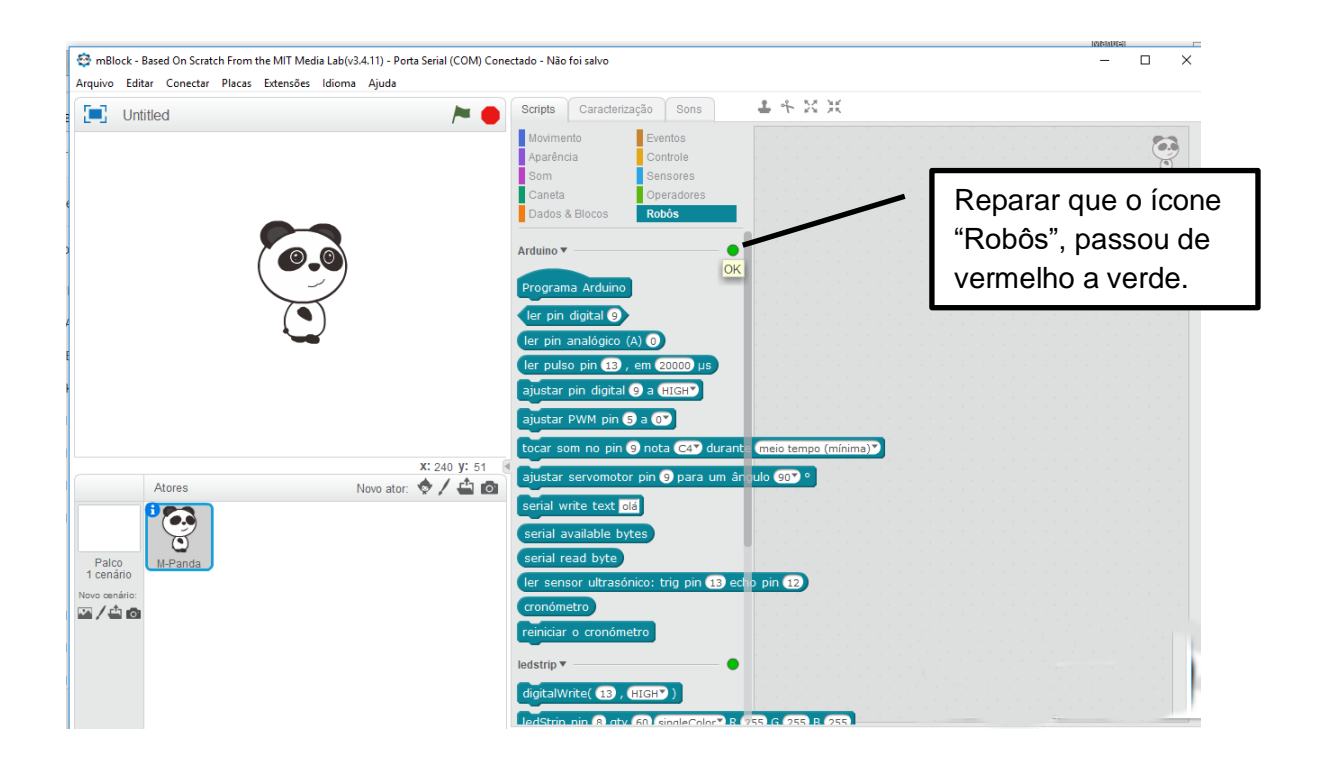

Fig.- 9 Ecrã de configuração do mBlock3.

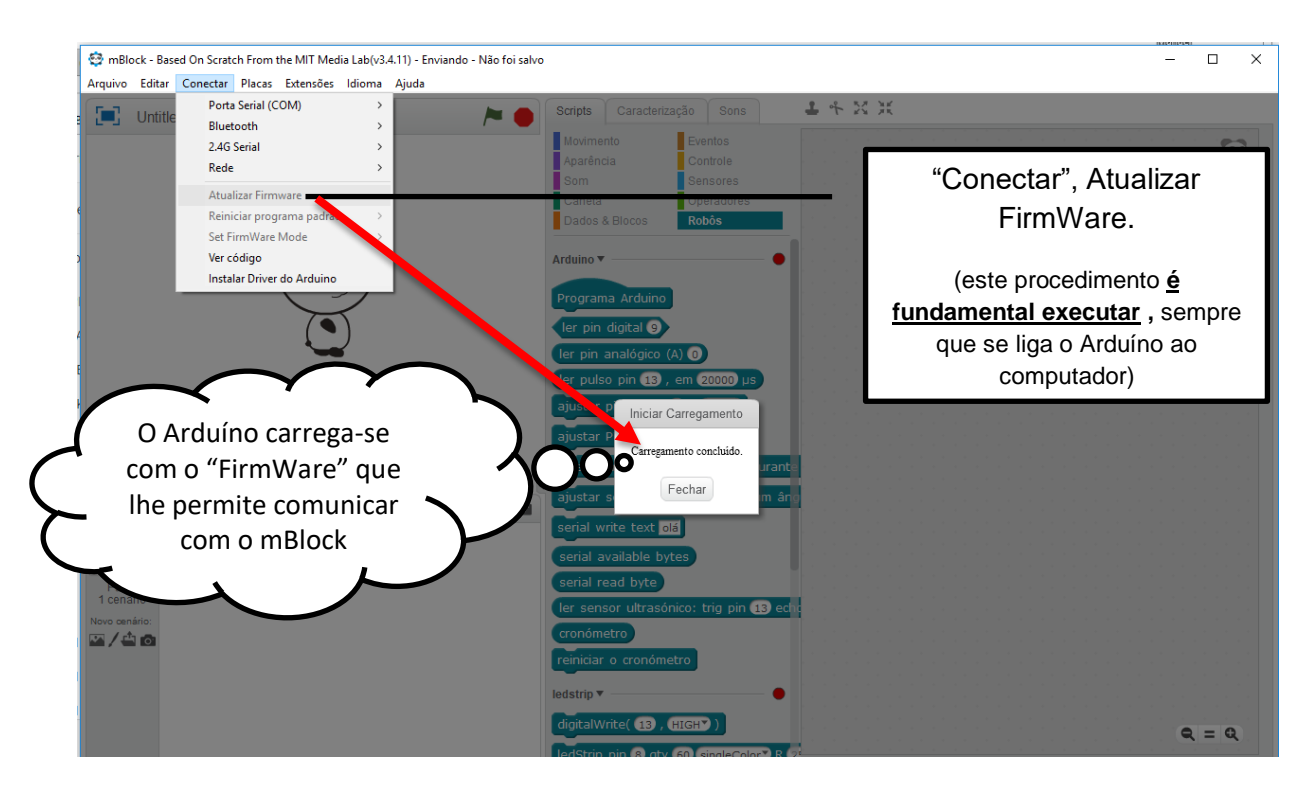

Fig.- 10 Ecrã de configuração do mBlock3.

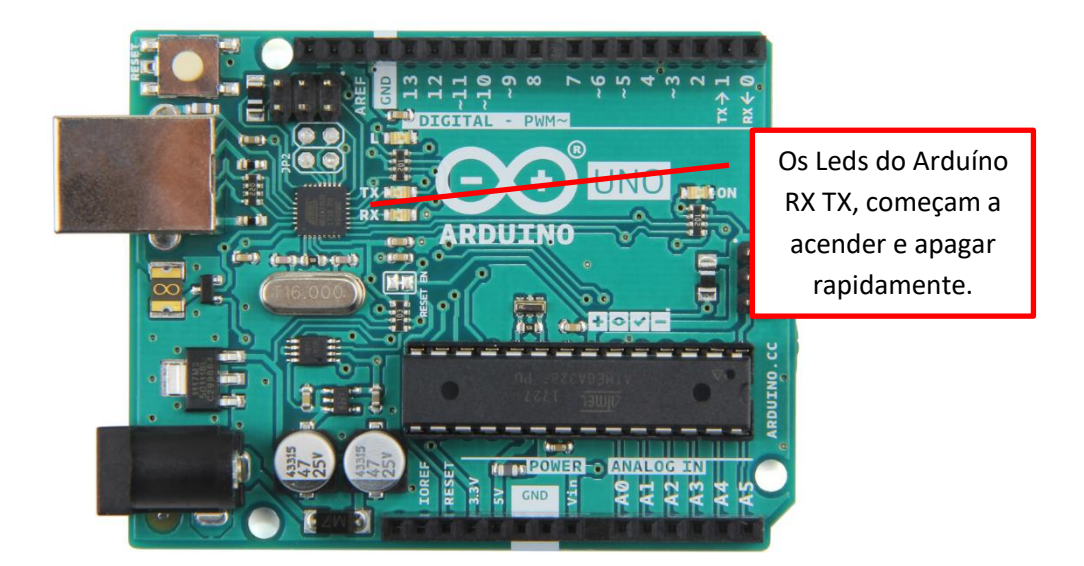

Fig.- 12 Configuração terminada.

## **Etapa 5**

Nesta fase vamos programar em mBlock3, para que o nosso "piano" produza sons quando aproximamos/afastamos as mãos dos sensores presentes na caixa de madeira. A principal vantagem de programar em mBlock é que podemos acrescentar mais interação e é baseado na famosa linguagem gráfica SCRATCH e Arduino IDE. As desvantagens têm a ver com a dependência do computador: executa-se no computador, em mBlock, se o desligamos ou se retiramos o Arduíno, não funciona.

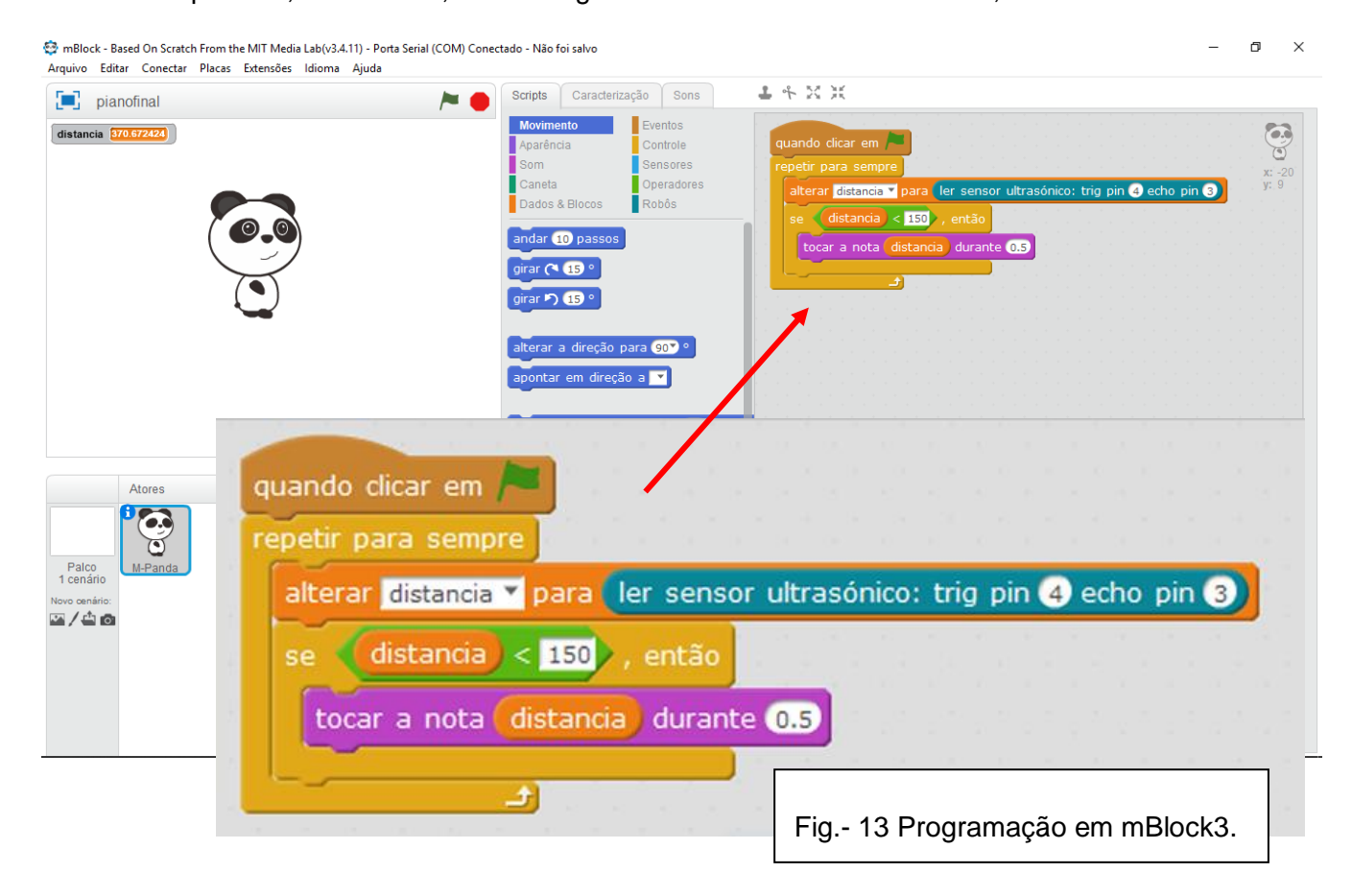

# **Fontes**

[http://aularagon.catedu.es](http://aularagon.catedu.es/)

<http://www.mblock.cc/software/>

<https://arduino.pt.downloadastro.com/>

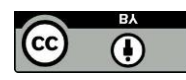

Esta ficha pode ser livremente usada e adaptada